# アプリを追加/削除する

Google Playから、さまざまなアプリ(無料・有料)をダウンロード することができます。ダウンロードしたアプリは、設定を変更する ことによって手動または自動で更新することができます。あらかじ め、Google アカウントでログインしておいてください。

#### Google Playの使いかたを確認する  $\mathcal{L}_{\mathcal{F}}$

Google Play画面で 3 → ヘルプとフィードバック

Soogle Playのヘルプ画面が表示されます。

#### Google Play利用時のご注意

#### アプリのインストールについて

本機では、Google LLCが提供する「Google Play」上より、さま ざまなアプリのインストールが可能です。お客様ご自身でインス トールされるこれらのアプリの内容(品質、信頼性、合法性、目 的適合性、情報の真実性、正確性など)およびそれに起因するす べての不具合(ウイルスなど)につきまして、当社は一切の保証 を致しかねます。

#### Google Play利用時の操作や表示について

アプリの自動更新などにより、操作や表示が変更されることがあ ります。

### 無料アプリをインストールする

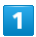

ホーム画面で (Play ストア)

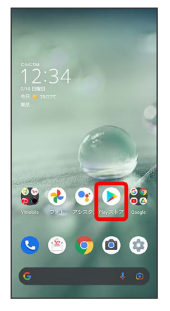

Soogle Play画面が表示されます。

・確認画面が表示されたときは、画面に従って操作してください。

### $\overline{2}$

無料アプリをタップ

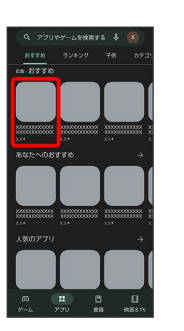

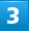

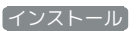

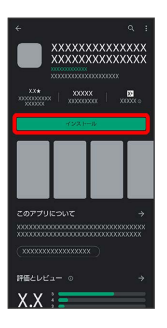

**※** アプリがダウンロードされ、インストールされます。

・確認画面が表示されたときは、画面に従って操作してください。

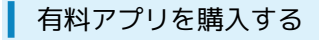

### $\overline{1}$

ホーム画面で (Play ストア)

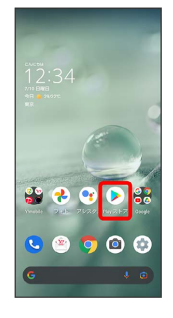

Soogle Play画面が表示されます。

・確認画面が表示されたときは、画面に従って操作してください。

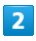

有料アプリをタップ

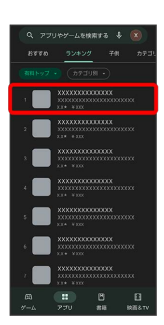

### $3<sup>°</sup>$

金額をタップ

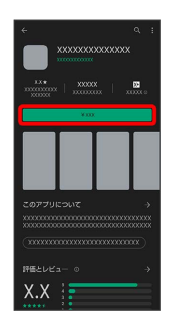

・支払いの確認画面が表示されたときは、画面に従って操作してく ださい。

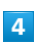

購入

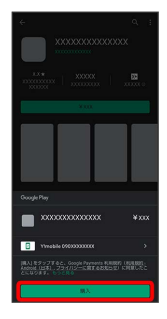

### $\overline{\mathbf{5}}$

Google アカウントのパスワードを入力 → 確認

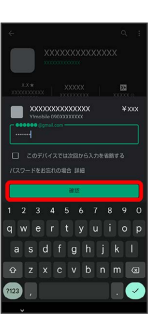

・確認画面が表示されたときは、画面に従って操作してください。

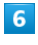

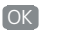

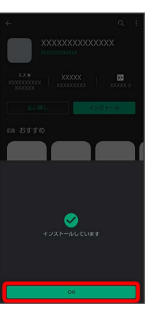

※ アプリがダウンロードされ、インストールされます。

・確認画面が表示されたときは、画面に従って操作してください。

### 購入したアプリについて

#### 支払いについて

支払いは1度だけです。アンインストール後の再ダウンロードの 際は、代金は不要です。

#### ほかのAndroid 搭載機器について

同じGoogle アカウントを設定しているAndroid 搭載機器であれ ば、無料でインストールできます。

#### ■ 返金を要求する

購入後一定時間以内であれば、返金を要求できます。返金を要 求すると、アプリは削除され、代金は請求されません。返金要求 は、1つのアプリにつき、1度だけ有効です。

Google Play画面で 3 → マイアプリ&ゲーム → インス トール済み ● アプリをタップ ● 払い戻し ● 払い戻し をリクエスト

#### ■ アプリの購入について

アプリの購入は自己責任で行ってください。アプリの購入に際し て自己または第三者への不利益が生じた場合、当社は責任を負い かねます。

### ■ アプリを更新する

#### $\overline{1}$

ホーム画面で (Play ストア)

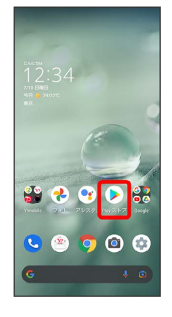

#### Soogle Play画面が表示されます。

・確認画面が表示されたときは、画面に従って操作してください。

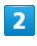

**× → マイアプリ&ゲーム** 

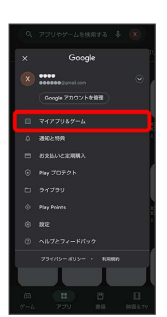

### $\overline{\mathbf{3}}$

更新するアプリをタップ 更新

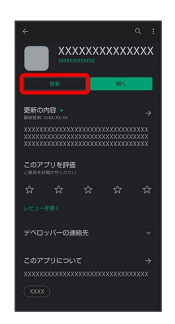

**※3** アプリが更新されます。

・確認画面が表示されたときは、画面に従って操作してください。

■ アプリ更新の設定をする

アプリの自動更新を設定する

Google Play画面で 3 → 設定 → ネットワーク設定 → アプリの自動更新 → 更新方法を設定 → 完了

#### アプリの自動更新を個別に設定する

Google Play画面で 3 → マイアプリ&ゲーム → アプリ をタップ → : → 自動更新の有効化

- ・確認画面が表示されたときは、画面に従って操作してくださ い。
- · 自動更新の有効化 をタップするたびに、有効(√)/無効 (■)が切り替わります。
- ・アプリによっては、自動更新を許可できないものもあります。

### ■ アプリを削除 (アンインストール) する

Google Playでインストールしたアプリは、削除(アンインストー ル)することもできます。

### $\boxed{1}$

ホーム画面で (Play ストア)

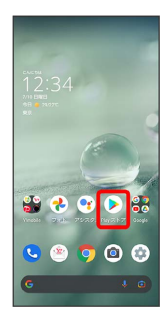

SSA Google Play画面が表示されます。

・確認画面が表示されたときは、画面に従って操作してください。

# $\overline{2}$

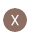

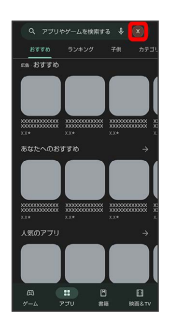

## $\overline{\mathbf{3}}$

マイアプリ&ゲーム

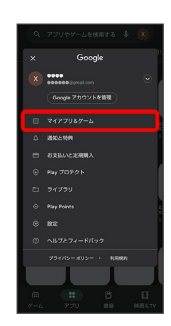

### $\overline{\mathbf{4}}$

削除するアプリをタップ

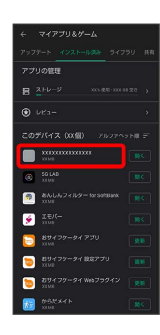

 $5<sub>5</sub>$ 

アンインストール

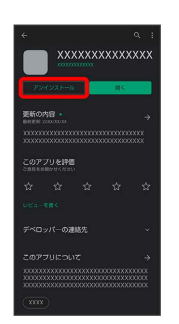

### $6\overline{6}$

アンインストール

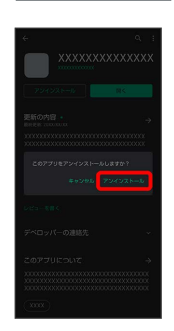

**※** アプリが削除されます。